## **Para escribir y publicar un post, seguiremos los siguientes pasos:**

**1.** Accedemos a la página principal de administración de nuestro blog o, si ya estamos dentro, desplegamos la sección de entradas y pulsamos en el enlace "Añadir nueva". También podemos usar el enlace del menú desplegable de la cabecera "Nueva entrada".

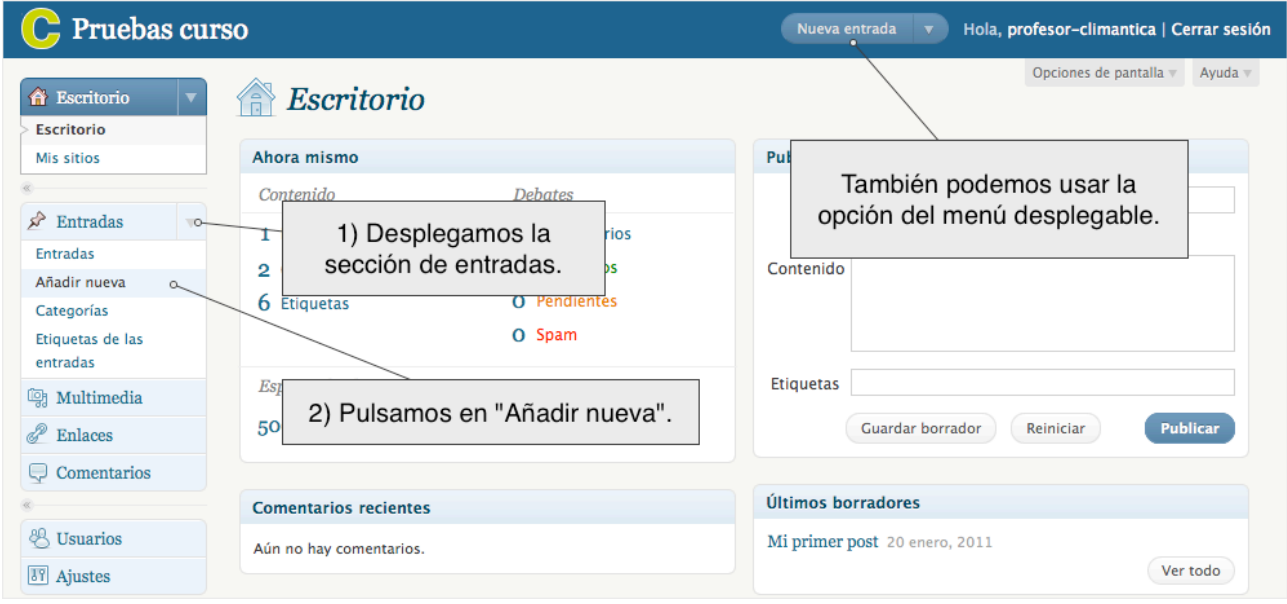

**2.** Aparecerá una pantalla similar a un procesador de textos. Comenzaremos por escribir el título del post que queremos añadir:

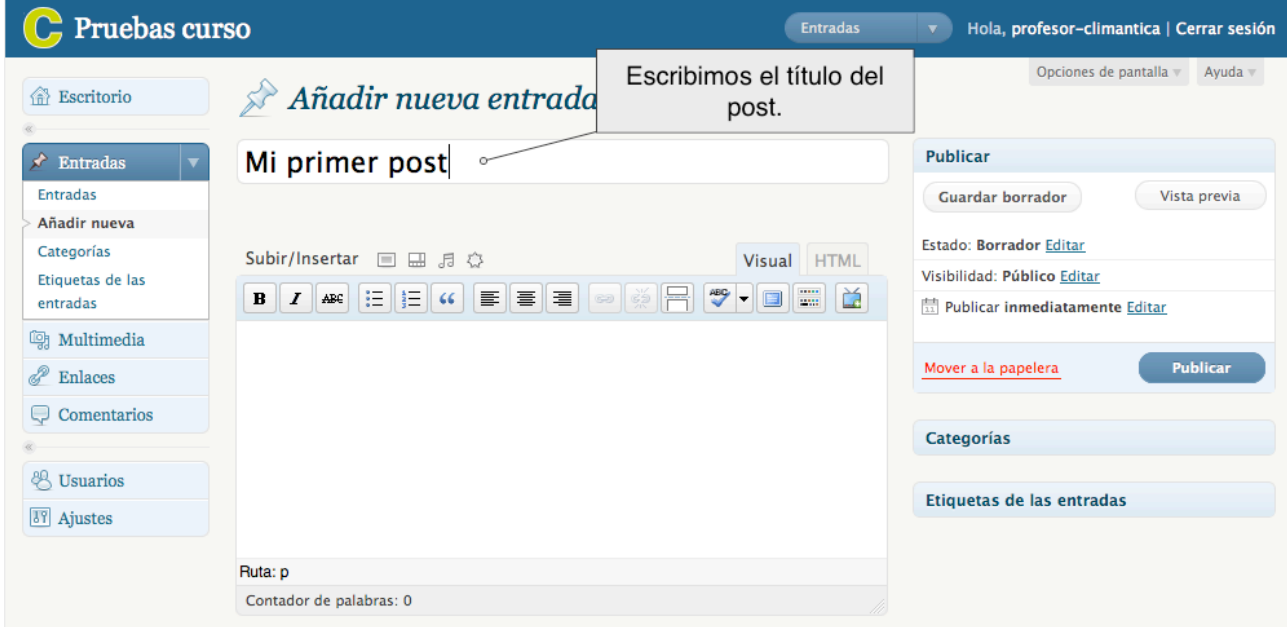

**3.** Nos aseguramos que tenemos seleccionada la pestaña "Visual", de esta forma nos permitirá escribir el texto del post de modo parecido a un procesador de textos (como por ejemplo Word), donde podemos escoger el color del texto, el formato, el ajuste, etc.

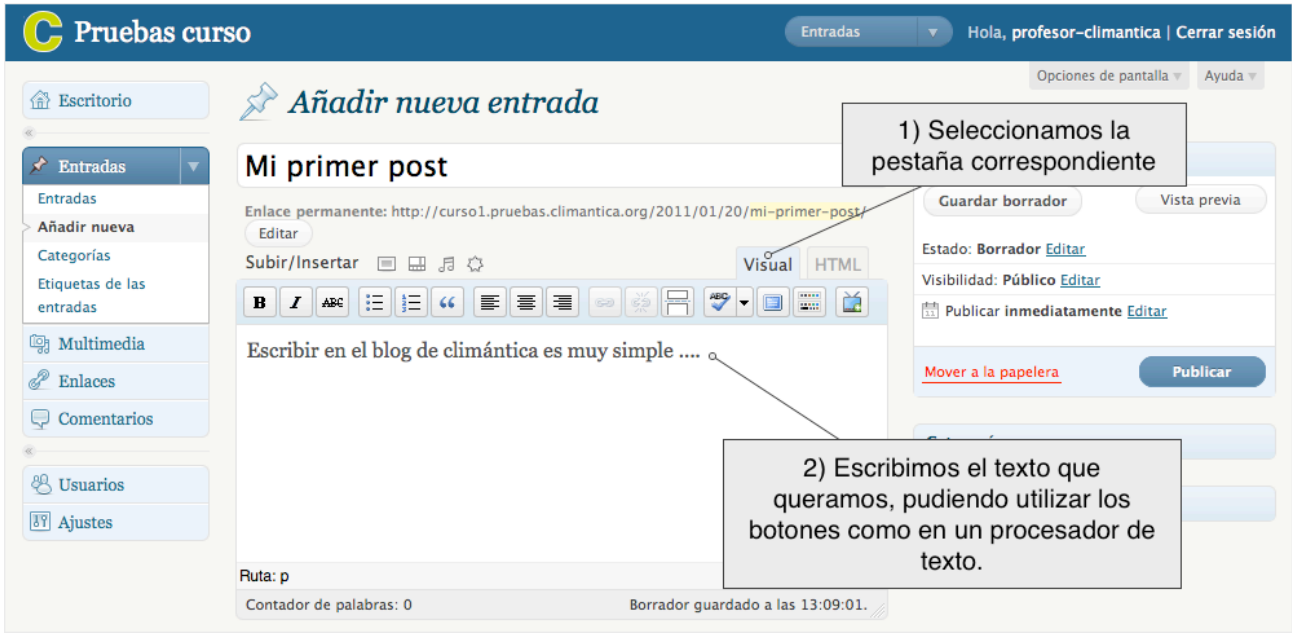

**4.** Una vez tenemos escrito el texto de nuestro post, debemos de señalar en qué categoría queremos que se incluya. Para eso, desplegamos el menú "Categorías"...

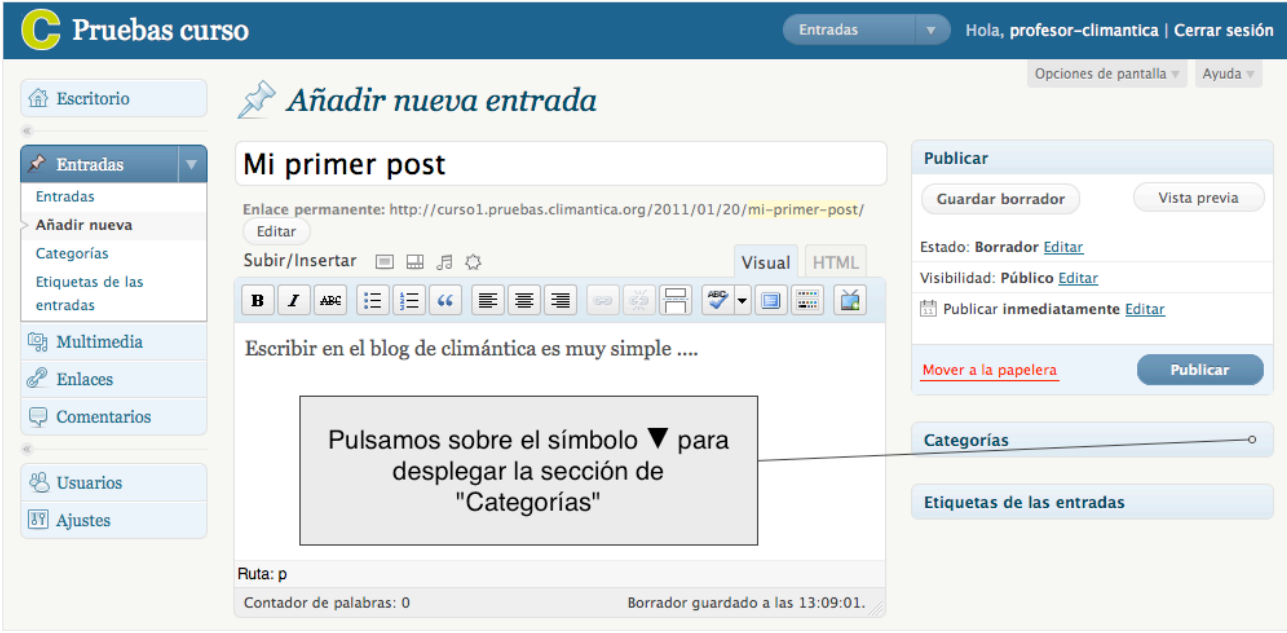

**5.** Ahora indicamos la categoría a la que queremos asignar nuestro post. Para hacer eso, marcamos en la casilla de la categoría deseada. También es posible crear una nueva categoría pulsando en el enlace "+ Añadir una categoría":

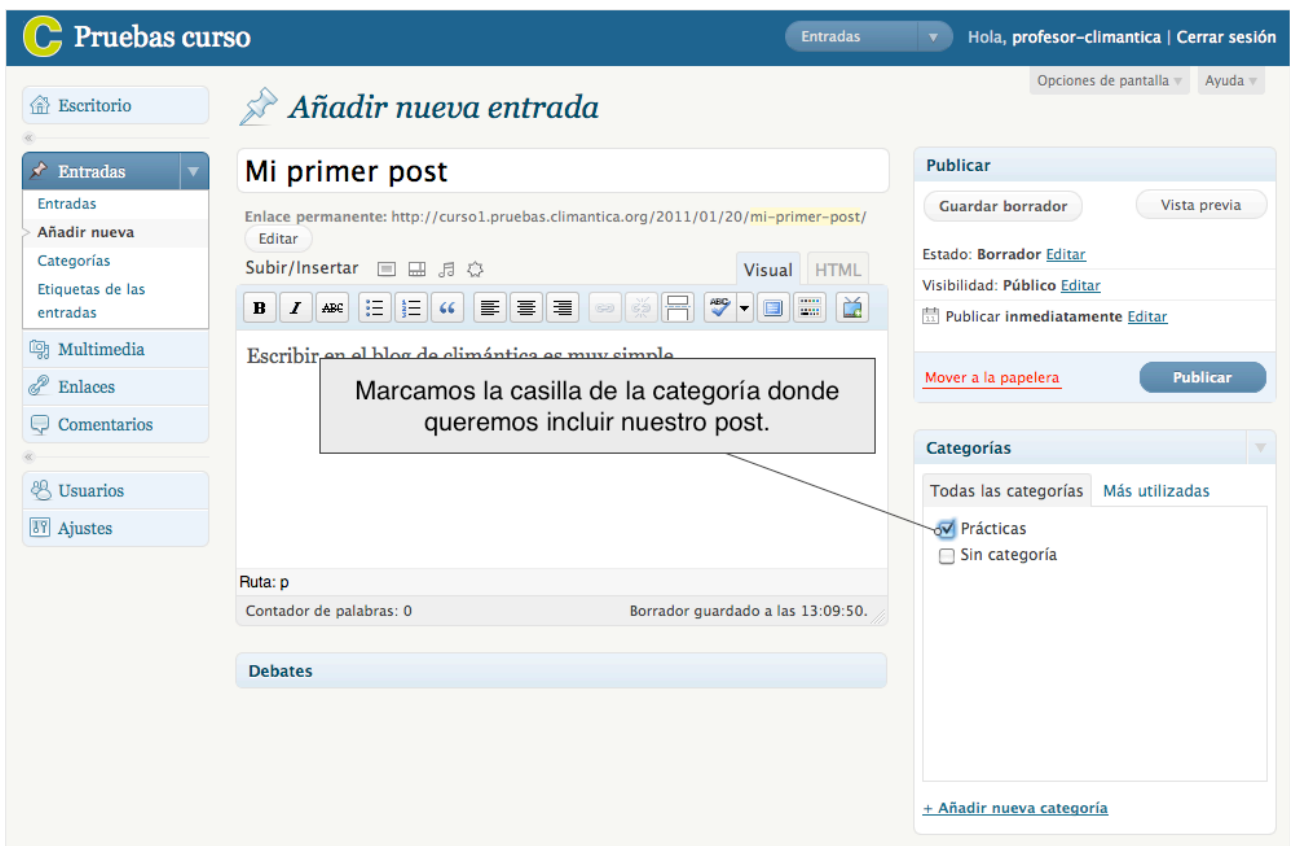

- **6.** Ahora podemos:
	- Guardar el trabajo que llevamos hecho y seguir trabajando en el post (Para esos pulsamos en el botón "Guardar borrador").
	- Guardar el post para continuar trabajando en el más tarde (Para esos pulsamos en el botón "Guardar borrador").
	- Descartar nuestro post moviéndolo a la papelera.
	- Publicar el post (para eso pulsamos en el botón "Publicar").

Una vez que guardamos el post, (como borrador o publicado), podemos ver el resultado de nuestro trabajo, para eso usamos el botón de "Previsualizar" o "Vista previa de los cambios", según sea el caso.

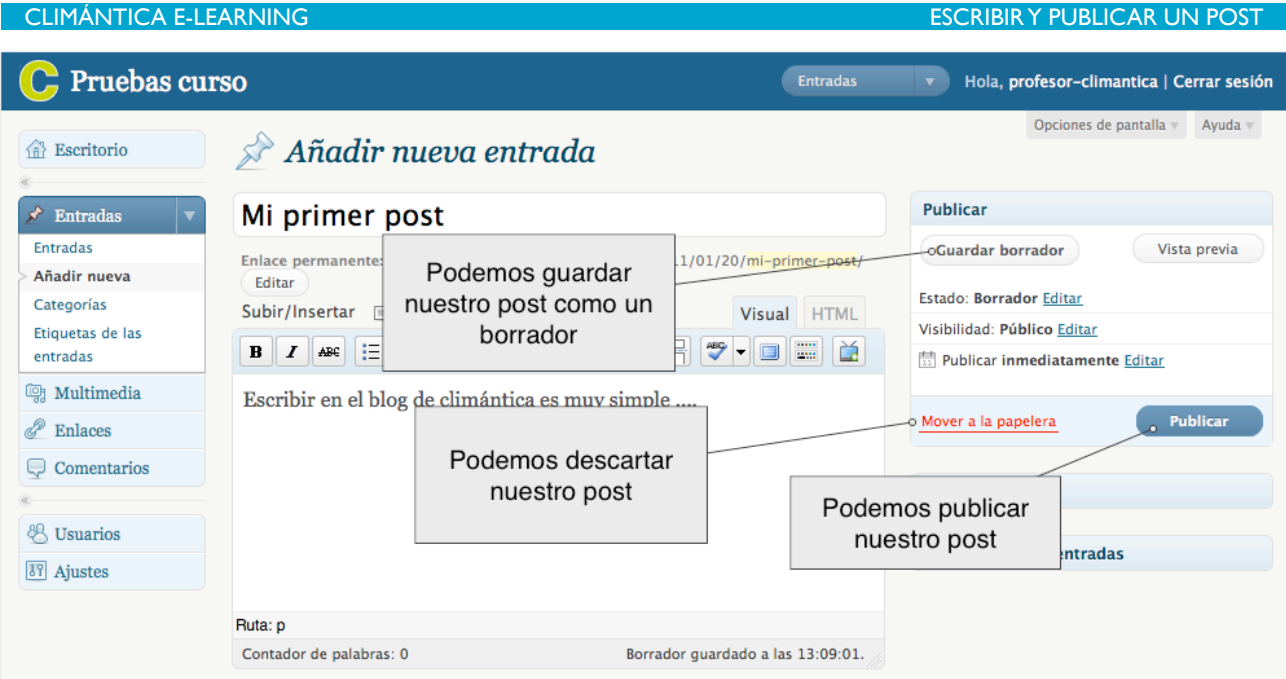

**7.** Después de publicado, aparecerá tu post asociado a la categoría especificada, listo para que sea visto y comentado.

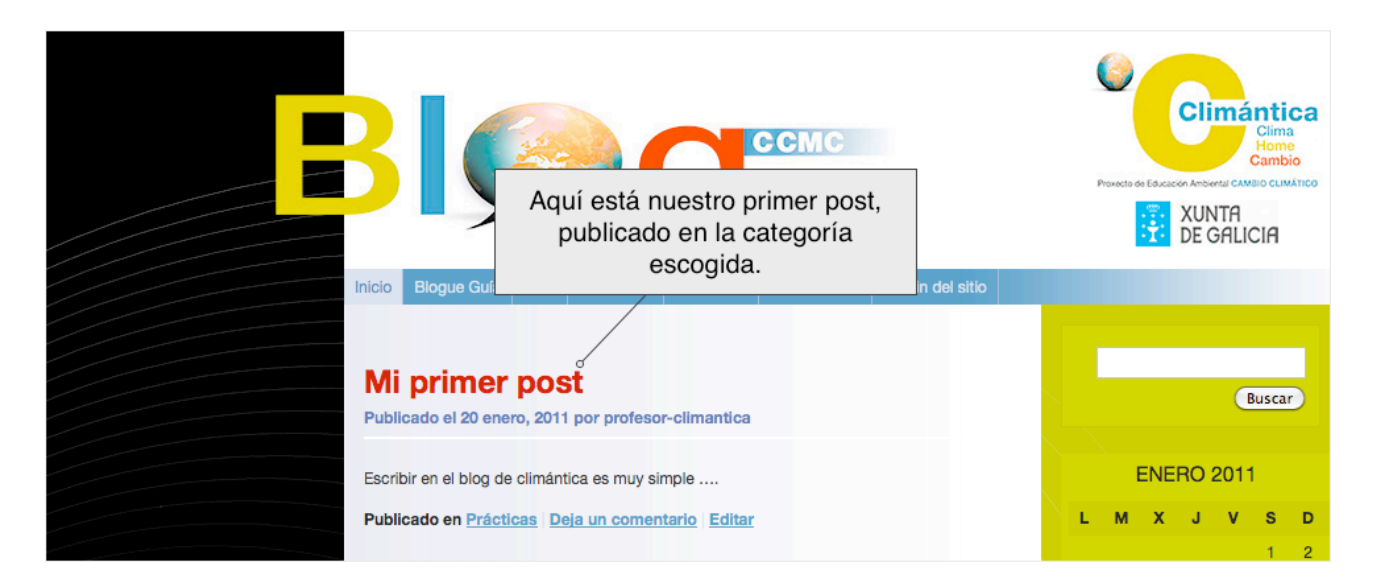